## **Respond to Progress Surveys for Students in Your Courses**

Twice a quarter, you will receive a "Progress Survey" prompting you to review your entire roster and raise flags and/or kudos for students who need them.

- Beginning of the quarter: This survey will ask you to verify that each of your students has begun attending the class, whether online or face-to-face. This survey replaces the Attendance Verification Process and enables us to comply with federal financial aid regulations.
- Mid-way through the quarter: This survey replaces the Academic Progress Report and asks you to raise flags and/or kudos for any student that you believe needs extra attention.

You will receive an email reminder when there is a new survey for you to complete. Each individual survey presents you the roster of students for one course. (Note: You will get a survey for each course that you teach. They will be listed in the drop-down menu on the Progress Surveys tab.)

1. **Select the link to a Progress Survey** from your BlueStar Dashboard (or select Students from the top navigation, then click the Progress Survey tab).

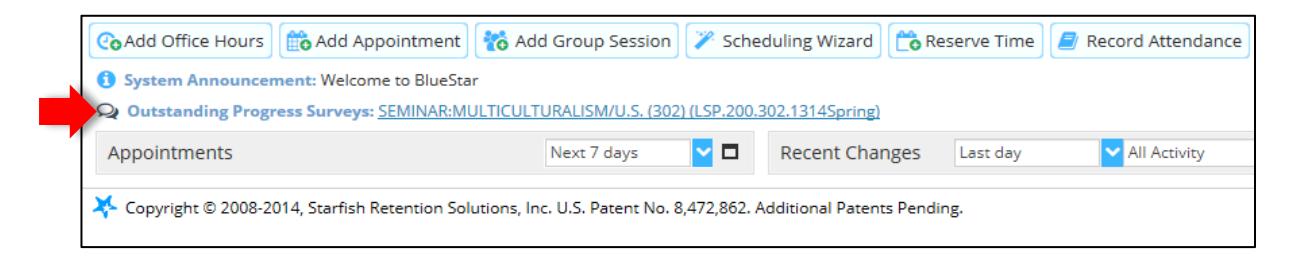

- 2. The Progress Survey will open, listing your student roster for the course, and specific flags for you to consider raising or the option to give kudos to provide positive feedback.
	- **Check the appropriate boxes** to raise flags or give kudos for students in your course.
	- **The "No Feedback" box has been preselected for you as most students may not require any action.**

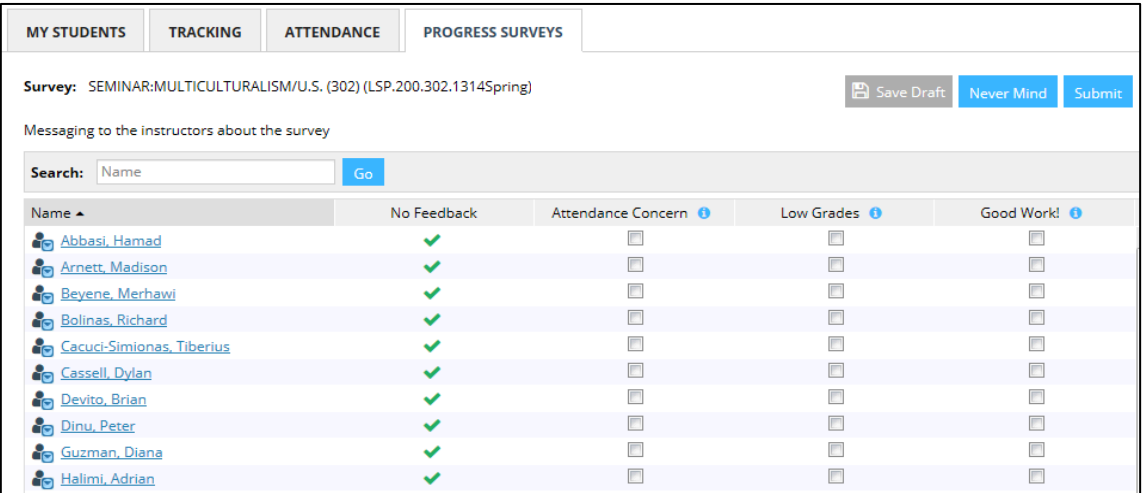

3. Some flags raised through the survey may require comments. In these cases, a required comment box will be created and will need to be completed before the survey is considered complete.

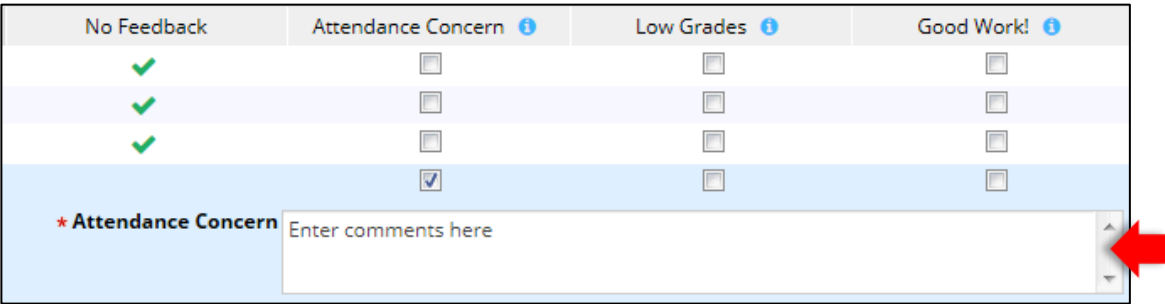

- 4. **Submit your feedback before the survey closes.** (Note: Once you have submitted the survey you are not able to edit it.) You also have the options to save a draft or delete your answers and start over.
	- After you begin a survey, you are able to save your work and finish at a later time. You can save a draft by clicking on **Save Draft** button.
	- If you would like to start the survey all over again, you can select the **Never Mind** button.

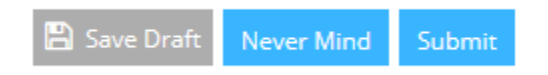